# Sådan indberettes et udlæg i Medlemsservice

Start med at logge på Medlemsservice og gå ind på **Min side i topmenuen.** Her vælger du **Registrér udlæg.**

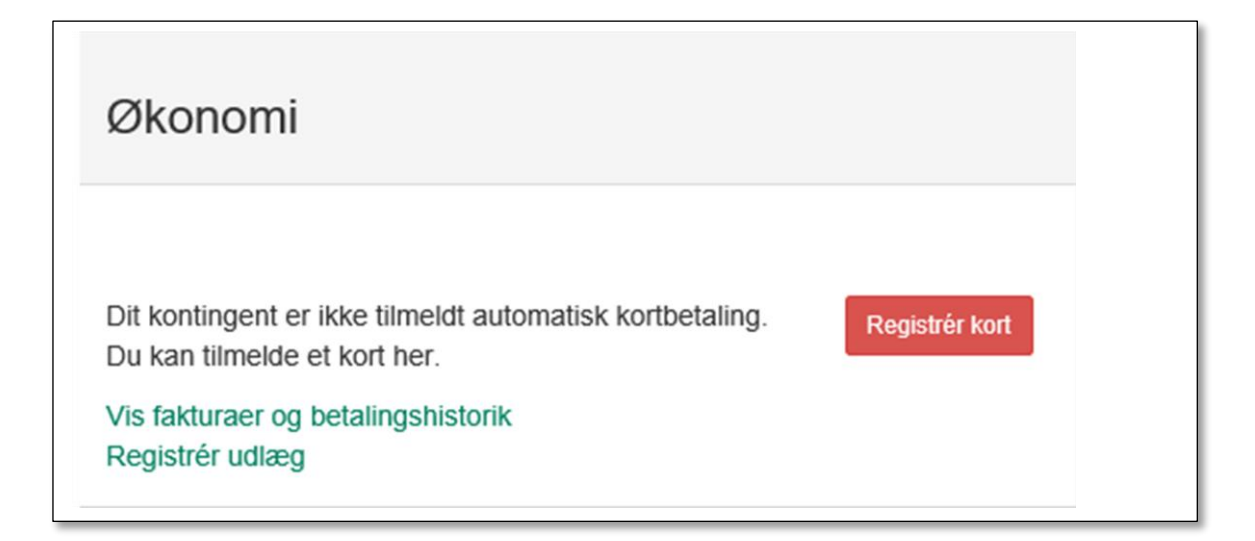

### Du får nu en ny side:

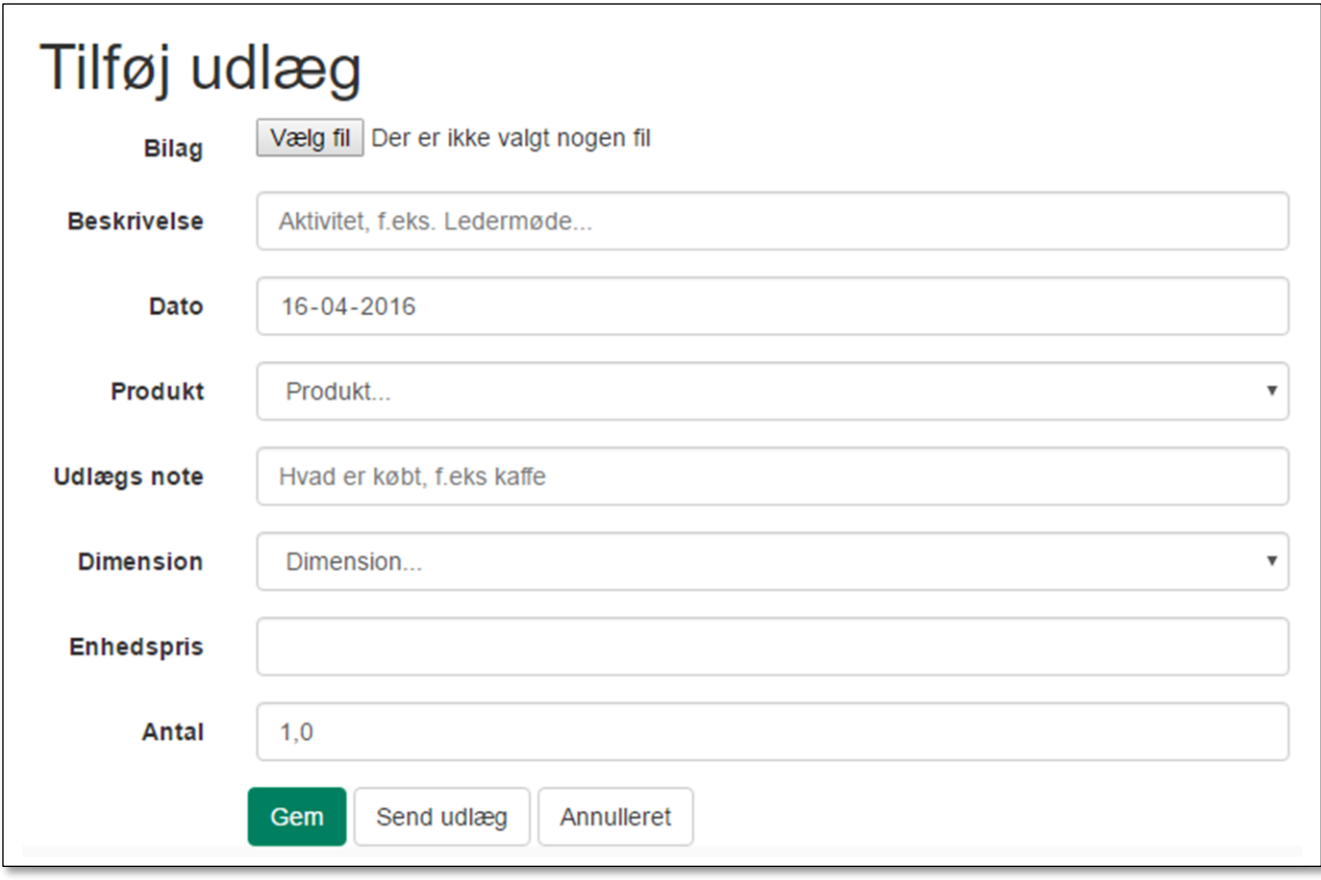

# **Bilag**

Her kan du uploade et bilag som du har scannet ind (f.eks. ved at tage et billede af det med kameraet i din mobiltelefon)

# **Beskrivelse**

Her beskriver du hvad du har købt ind til, fx et ledermøde

#### **Produkt**

Her er der en dropdown liste der viser de udlægskategorier kassereren har opsat

#### **Udlægsnote**

Her kan du kort beskrive hvad du har købt, f.eks kaffe

#### **Dimension**

Her er dropdown liste for evt. at vælge hvilken enhed købet er til fx Troppen

#### **Enhedspris**

Her kan du anføre den samlede sum af købet, eller du kan angive enhedspris og derefter angive antallet under **Antal**

Slut af **med Gem** eller **Send udlæg. Send udlæg** sender udlægget til videre til behandling hos kassereren

Trykker du **Gem** får du en bekræftelse:

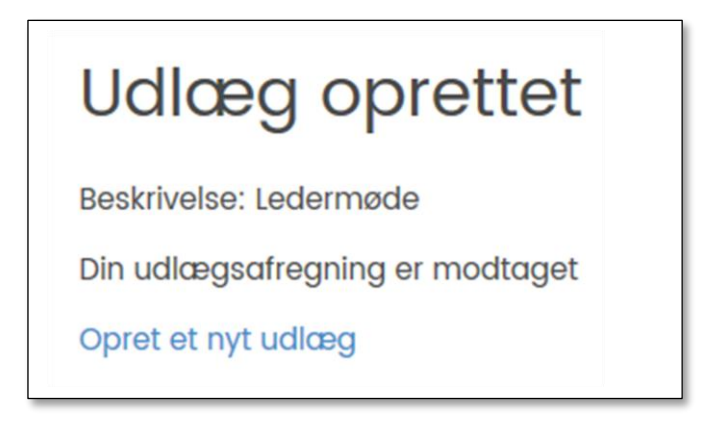

Du kan efterfølgende finde det gemte udlæg ved at logge dig ind på Medlemsservice og klikke på **Beskeder -> Mine Udlæg -> Mine udlæg**

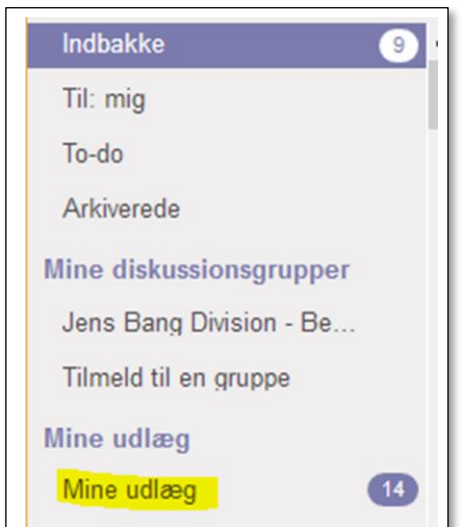

Her kan du genåbne det gemte udlæg, og sålænge det står med status **Ny**, kan du ændre de forskellige oplysninger og vedhæfte bilag. Herefter gemmer du igen eller trykker **Send** hvorved Udlægget sendes til kassereren.

## Efterfølgende kan status følges under **Beskeder**

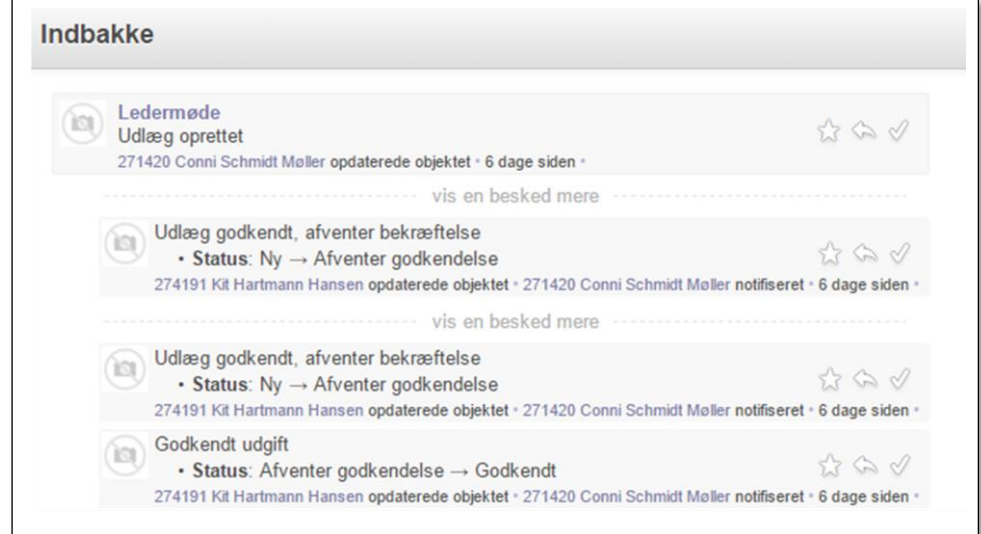

19-04-2017 Gert Simonsen